# **RUT360 System Users**

# **Contents**

- 1 Change Password
- 2 System Users
  - 2.1 Summary
  - <u>2.2 Groups</u>
    - 2.2.1 Group Settings (edit group)
      - 2.2.1.1 Examples
  - ∘ 2.3 Users
    - 2.3.1 User Settings (edit user)
  - 2.4 Add New User

# **Change Password**

The **User settings** section is used to change the password of the current user.

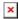

# **System Users**

## **Summary**

The **System Users** page is used to add new user accounts that can access the device with different user credentials than the default ones. The newly added users can be assigned to one of two groups, either of which can be modified to limit WebUI read/write access rights for users belonging to each specific group.

**This page is unrelated to SSH users.** By default, there is one SSH user named "root" and it shares the same password as the default WebUI user named "admin".

This manual page provides an overview of the Users page in RUT360 devices.

If you're having trouble finding this page or some of the parameters described here on your device's WebUI, you should **turn on "Advanced WebUI" mode**. You can do that by clicking the "Advanced" button, located at the top of the WebUI.

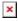

## **Groups**

The **Groups** section lists available user groups of which there are three:

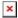

- **root** highest level of authority. Key elements that define this group:
  - has unlimited read/write access;
  - additional users cannot be added to this group;
  - access rights for this group cannot be modified.

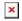

- admin second highest level of authority. Key elements that define this group:
  - limited read access; by default, users belonging to this group cannot view these pages:
    - System → <u>Users</u>.
  - unlimited write access by default;
  - access rights can be modified.

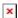

- user lowest level of authority. Key elements that define this group:
  - no write access;
  - limited read access; by default, users belonging to this group cannot view these pages:
    - Services → Mobile Utilities → Messages → <u>Send Messages</u>;
    - System → <u>Users</u>;
    - System → <u>Firmware</u>;
    - System → Reboot.
  - access rights can be modified.

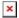

**Additional note**: you can view and/or edit settings for each group by clicking the 'Edit' button next to them. More on information on how to edit group access settings is located in the following section of this manual page.

#### **Group Settings (edit group)**

A group's parameters can be set in its **Group Settings** page. To access the Groups Settings page, click the 'Edit' button next to the group's name. Below is an example of the Group Settings section:

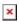

Field Value Description

actions for users in the group. Write actions consist of changing configurations and performing certain actions (such as clicking Write Allow | Deny; default: Allow buttons). action This field directly correlates with the "Write access" field below it, because the selected write action will apply to pages specified in that field. Path(s) to the page(s) to which the selected Write path(s) to page(s); default: "Write action" will be applied. Click the plus system/multiusers/change password access symbol to add multiple entries. Specifies whether to allow or deny read actions for users in the group. Read actions consist of viewing pages on the WebUI. Read Allow | Deny; default: Deny This field directly correlates with the "Read action access" field below it, because the selected read action will apply to pages specified in that field. path(s) to page(s); default: services/mobile utilities/sms/send services/packages system/multiusers/ system/flashops/ Path(s) to the page(s) to which the selected Read system/backup "Read action" will be applied. Click the plus system/admin/access control access symbol to add more entries. system/cli system/uscripts

Specifies whether to allow or deny write

#### **Examples**

system/wizard

network/

services/packages/upload

The easiest way to master the syntax is to navigate to page that you want to generate a path for and the copy the path from the URL of that page.

For example, to specify the path to the Network → Mobile page, navigate to the page, copy the page's URL address **starting from the symbol "#"** and paste it into one of the access fields:

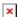

However, the VPN window contains links to many different types of VPN pages. If you want to specify only one of them, you can do it as well. For example, to to specify the path to the IPsec page, add "/ipsec" to the path string:

services/vpn/ipsec

An **asterisk** (\*) in the path string means that the every page from that point on is included in that path. For example, to generate a path that includes pages in the Services menu tab:

services/\*

Or to simply include everything in the entire WebUI (if this path is combined with *Read action:* **Deny**, users from that group will not be able to login to the WebUI):

\*

#### **Users**

The **Users** section lists all created users and provides the possibility to change their passwords and the group they belong to (with the exception of the default user "admin" which always belongs to the *root* group).

By default, there is only one user called "admin":

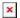

## **User Settings (edit user)**

Each user's password and group parameters can be set in their **User Settings** pages. To access the User Settings page, click the 'Edit' button next to the user's name.

<u>However</u>, you may want to add a new user at first. This can be done from the <u>Add New User</u> section below:

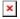

- 1. create a username:
- 2. create a password for the user (must contain at least 8 characters, including at least one upper case letter and one digit);
- 3. click the 'Add' button;
- 4. click the 'Edit' next to newly added user.

Below is an example of a newly added user's settings page:

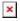

| Field                | Value                        | Description                                                                                                    |
|----------------------|------------------------------|----------------------------------------------------------------------------------------------------|
| Username             | string; default: <b>none</b> | Displays the user's name.                                                                                                    |
| New password         | string; default: <b>none</b> | Create a new password for the user. The password must contain at least 8 characters, including at least one upper case letter and one digit. |
| Confirm new password | string; default: <b>none</b> | Repeat the new password.                                                                                                    |

Group admin | user; default: The group to which the user belongs.

Enable SSH access off | on; default: **off** Enables SSH access to user.

## **Add New User**

The **Add New User** section is used to create additional users that can access the WebUI. After a new user is added, it will appear in the <u>Users</u> section.

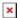

Field Value Description

Username string; default: **none** A custom name for the new user.

A password for the new user. The password must contain at least

Password string; default: **none** 8 characters, including at least one upper case letter and one

digit.